## **Paso 8.- Guía para imprimir documentos de traslado del paciente**  Usuarios: Auxiliar Técnico

Los documentos que se imprimirán y que a continuación se muestran, forman parte del expediente administrativo del paciente, el cual esta integrado por:

- 1. Datos generales del paciente y su traslado
- 2. Justificación desde el punto de vista medico de su traslado a la Unidad Médica
- 3. El importe del anticipo de gastos que se le proporciona, la clave DIE y la fecha de disponibilidad de fondos.

También se imprime un documento para formalizar el aviso al paciente, en el que se registra la entrega de los documentos antes referidos, así como notas informativas que precisan que debe realizar el paciente una vez que llegue a la Unidad Médica y cuando se retire de ella después de haber recibido la atención médica, así mismo donde debe presentarse cuando regrese a su localidad de origen.

Este último documento, junto con los que se indican en el primer párrafo, son entregados al paciente o a su acompañante, debiendo firmar en el documento de aviso al paciente una vez que le han sido explicados y no queda duda alguna.

A continuación se explica como imprimir los documentos referidos

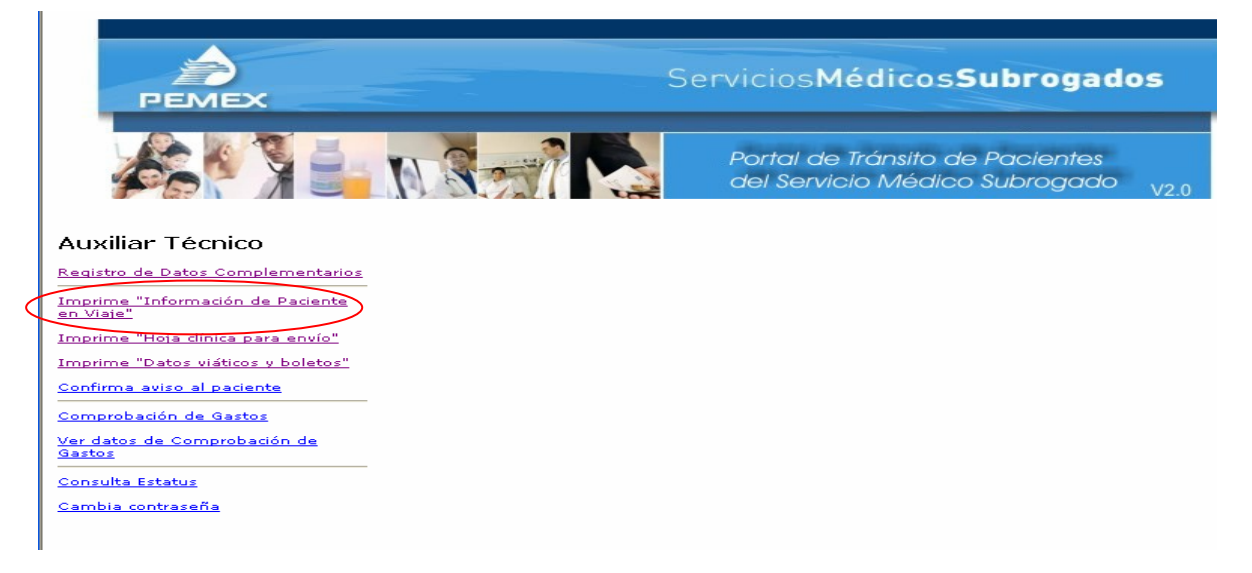

Seleccionar la opción Imprime Información de Paciente en Viaje.

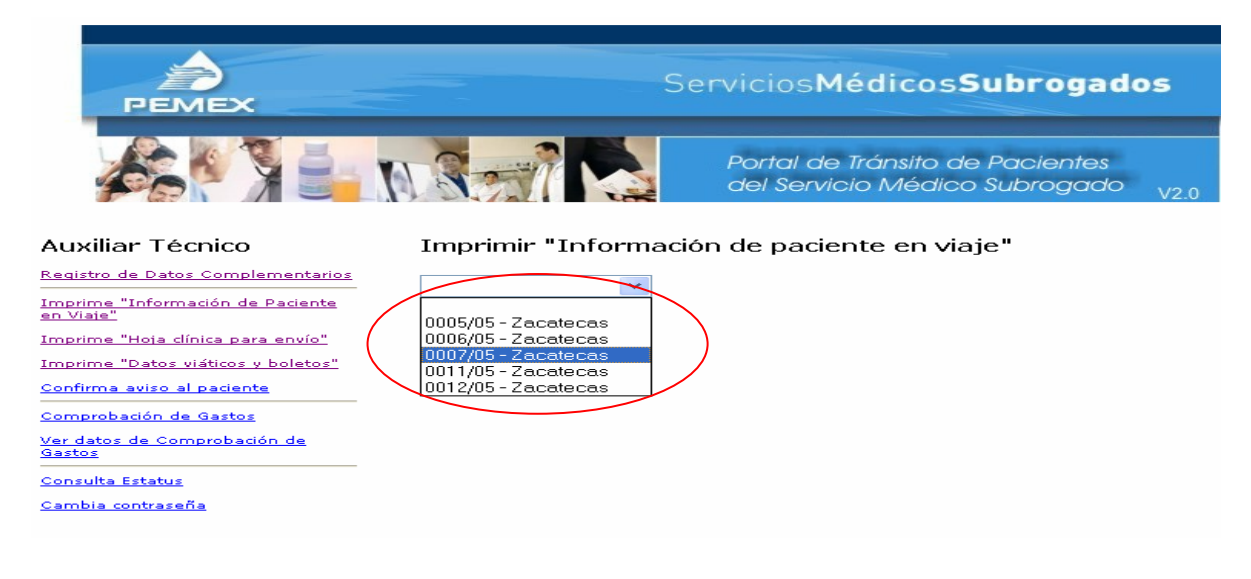

Se mostrará una lista con los folios gestionados y listos para que el paciente y su acompañante (de ser el caso) viajen a la Unidad Médica destino, deberá seleccionar el folio del paciente a quien va a entregarle los documentos para su traslado y se mostrará el documento como a continuación se presenta.

## INFORMACIÓN DE PACIENTE EN VIAJE<br>No. 0006/05<br>05/18/2003

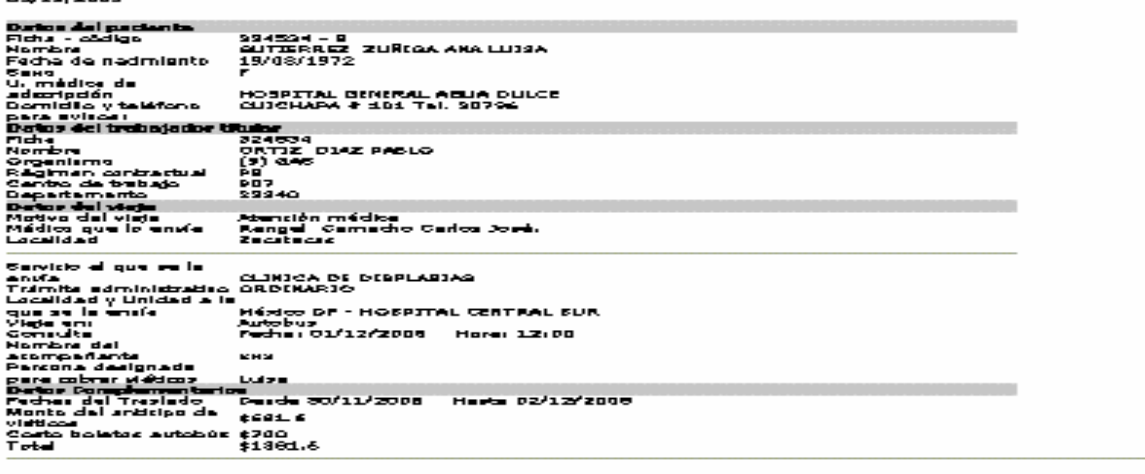

Empelme |

Para imprimir el documento Información de Paciente en Viaje, dar clic en el botón que así lo indica

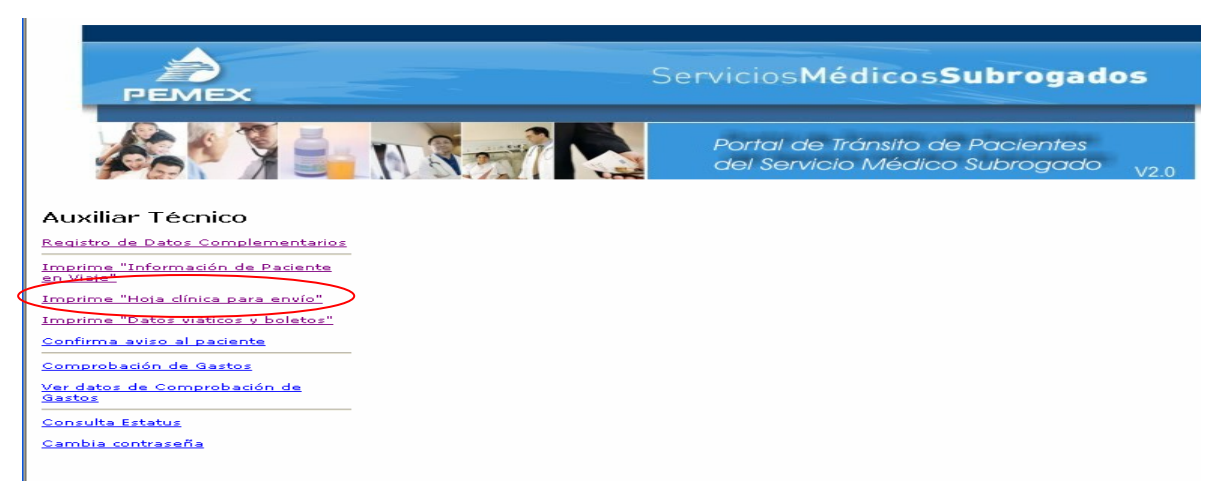

Seleccionar la opción Imprime Hoja clínica para envío.

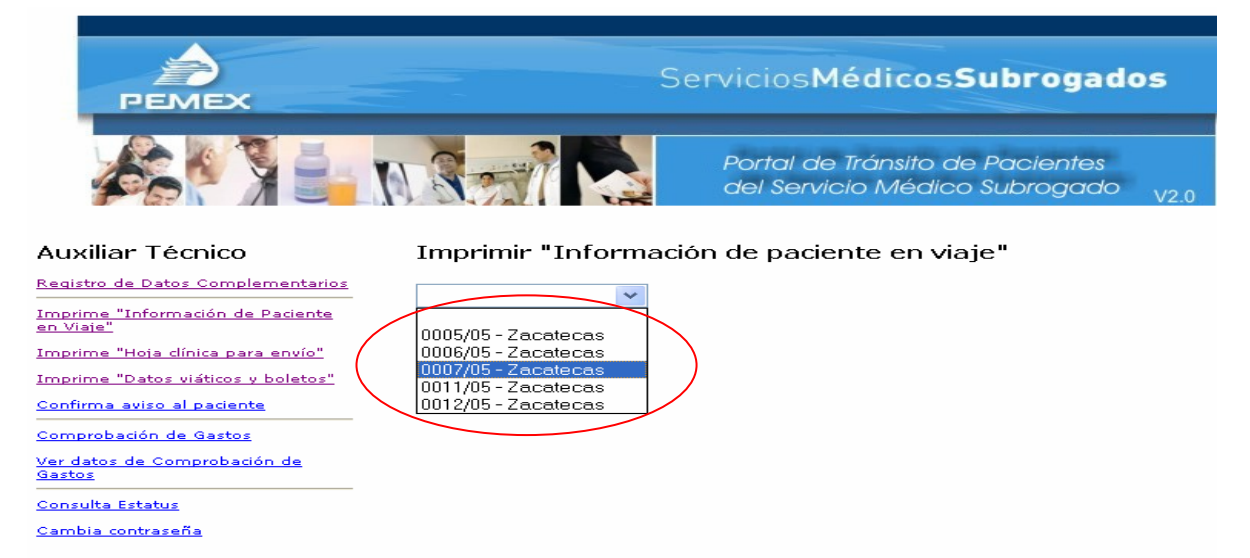

Se mostrará una lista con los folios gestionados y listos para entregarle al paciente la Hoja clínica para envío, deberá seleccionar el folio del paciente a quien va a entregarle los documentos para su traslado y se mostrará el documento como a continuación se presenta.

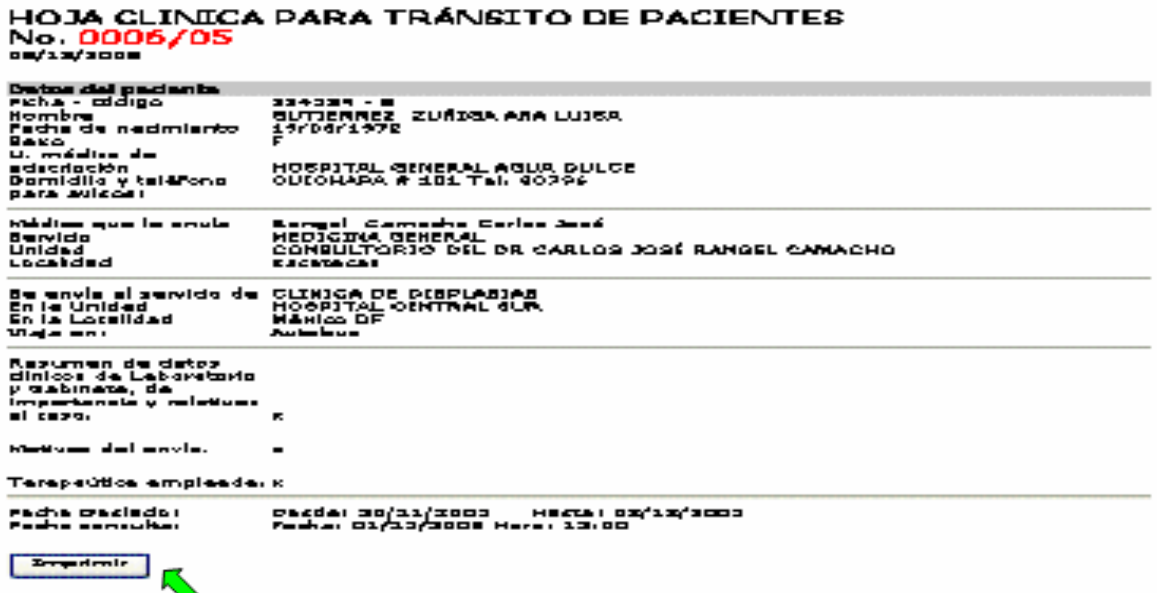

Para imprimir el documento Hoja clínica para envío, dar clic en el botón que así lo indica

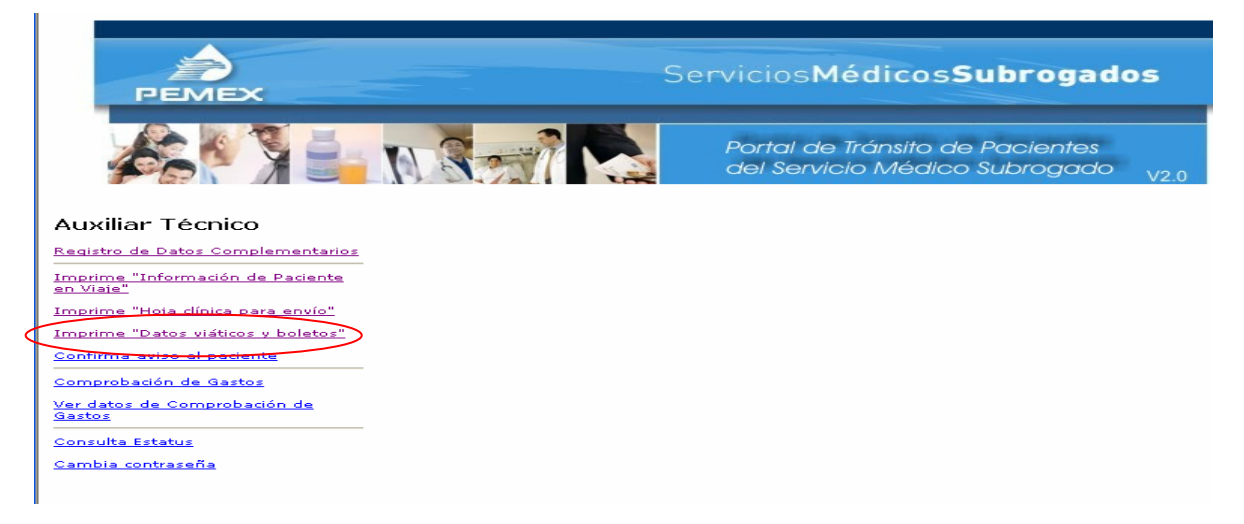

Seleccionar la opción Imprime Datos, viáticos y boletos.

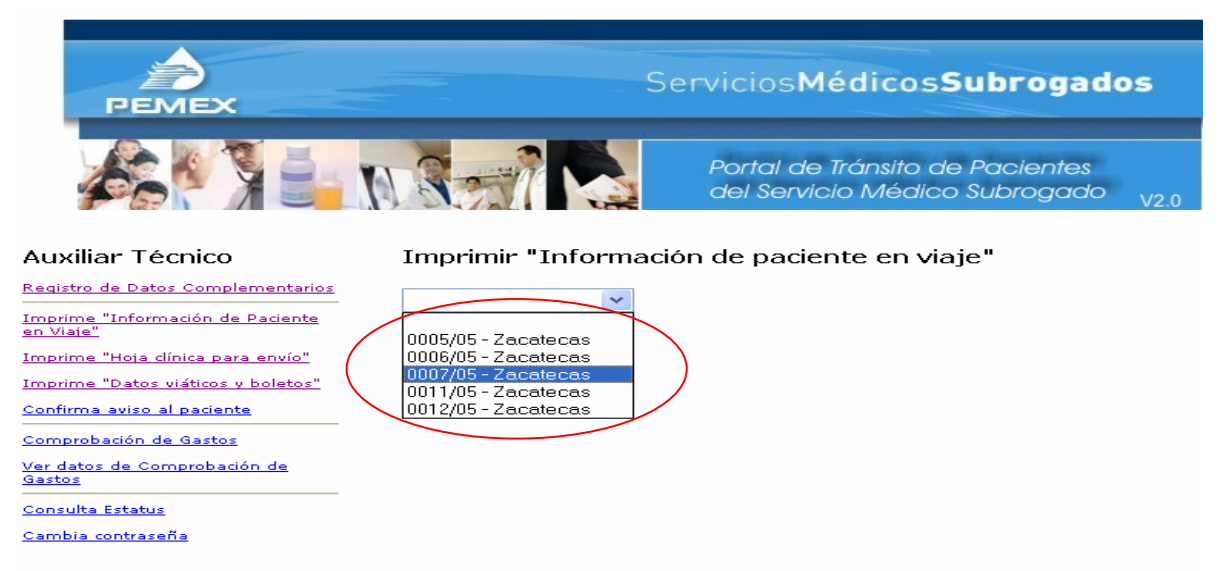

Se mostrará una lista con los folios gestionados y listos para entregarle al paciente la Hoja de Datos, viáticos y boletos, deberá seleccionar el folio del paciente a quien va a entregarle los documentos para su traslado y se mostrará el documento como a continuación se presenta.

## DATOS DE AYUDA PARA GASTOS Y BOLETOS DE AVION No. 0006/05

03/12/2005

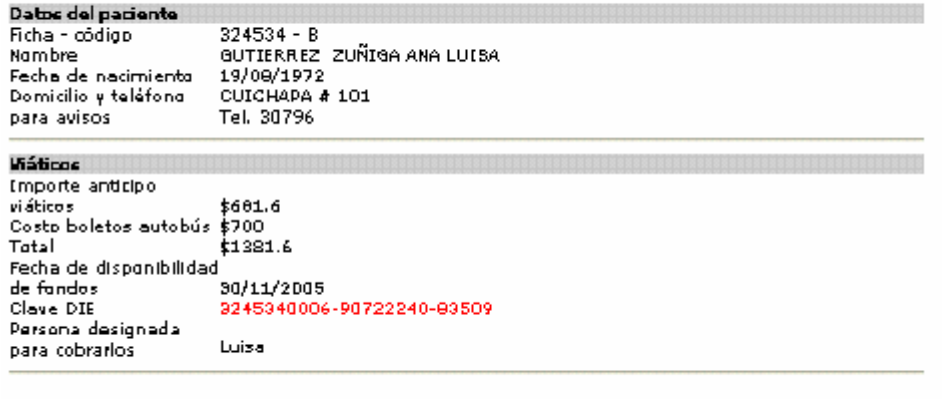

Imprimir

Para imprimir el documento Datos, viáticos y boletos, dar clic en el botón que así lo indica

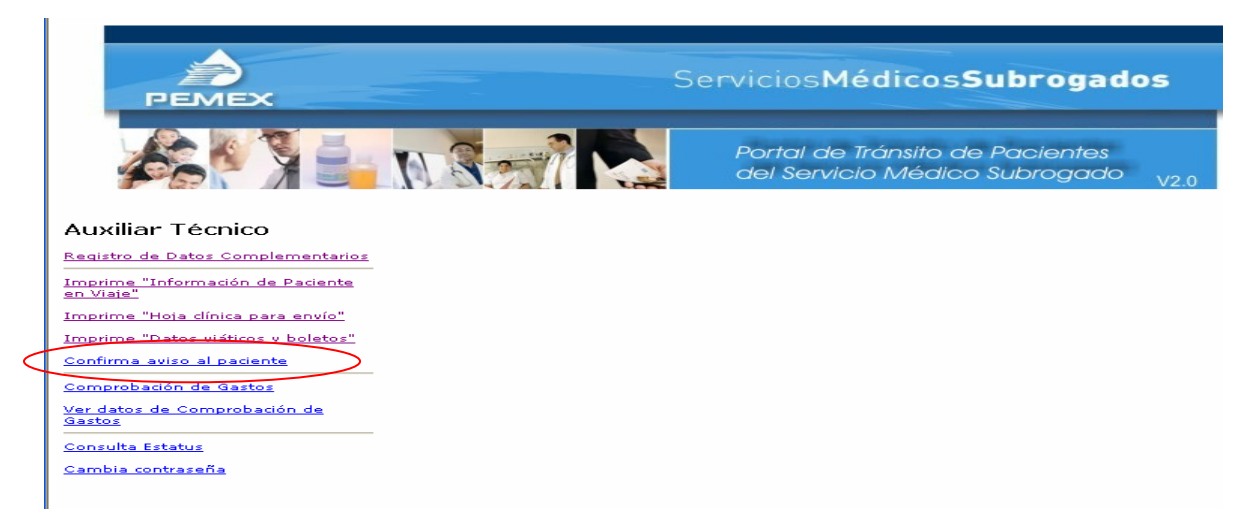

Seleccionar la opción Confirma aviso al paciente.

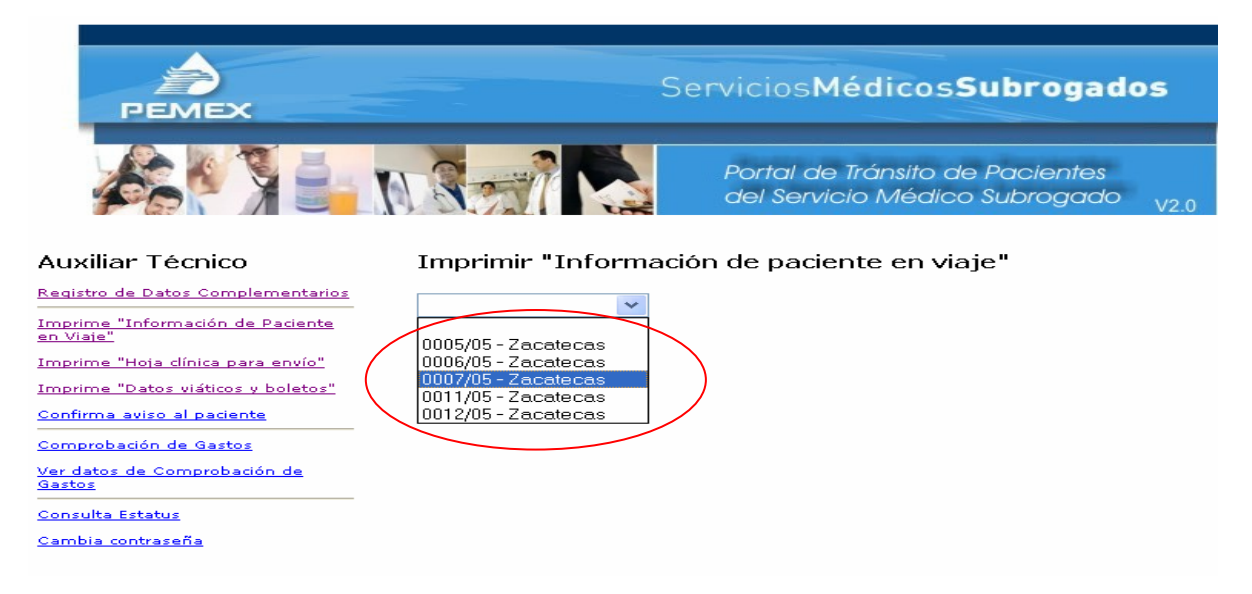

Se mostrará una lista con los folios gestionados y listos para entregarle al paciente el documento Confirma aviso al paciente, deberá seleccionar el folio que corresponda a quien va a entregarle los documentos para su traslado y se mostrará el documento como a continuación se presenta.

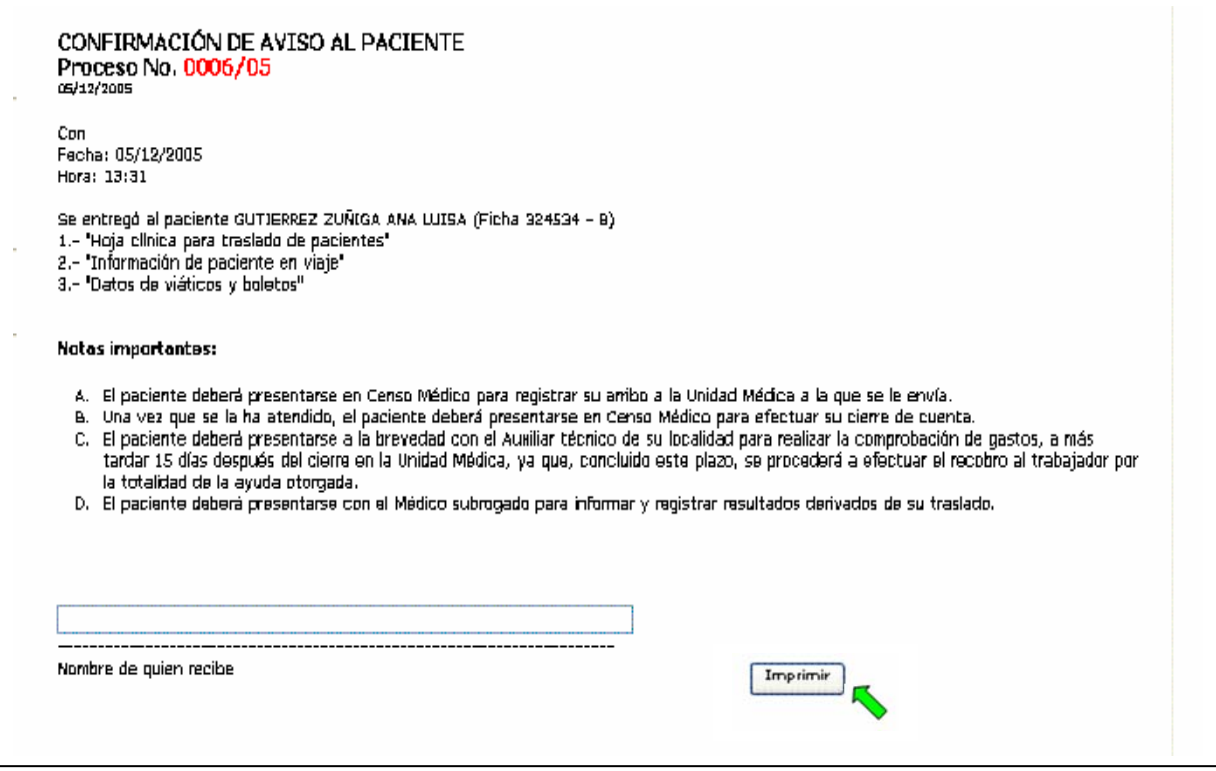

Para imprimir el documento Confirma aviso al paciente, dar clic en el botón que así lo indica y en ese momento también se dará por concluido el proceso.